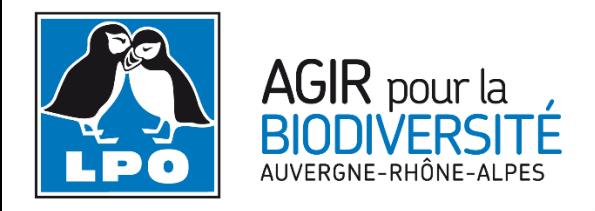

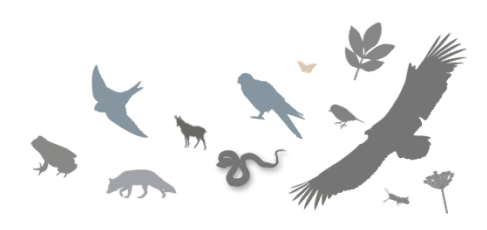

## **TUTORIEL Utilisation du module mortalité avec naturalist**

**L'application pour smartphone naturalist vous permet grâce au module mortalité de contribuer à la détection des zones de collision entre véhicule et faune sauvage.**

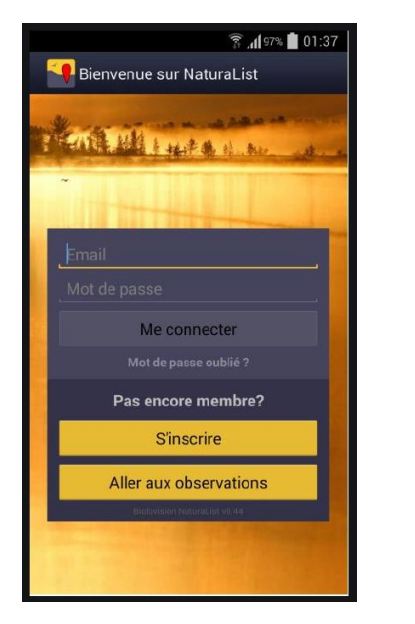

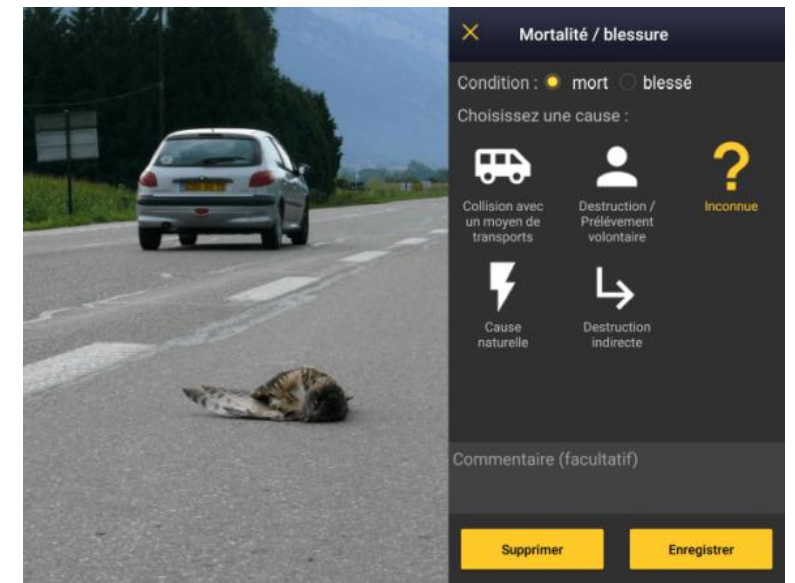

A**insi vos signalements permettront de détecter des points noirs et de créer des aménagements adaptés afin de préserver la faune sauvage**

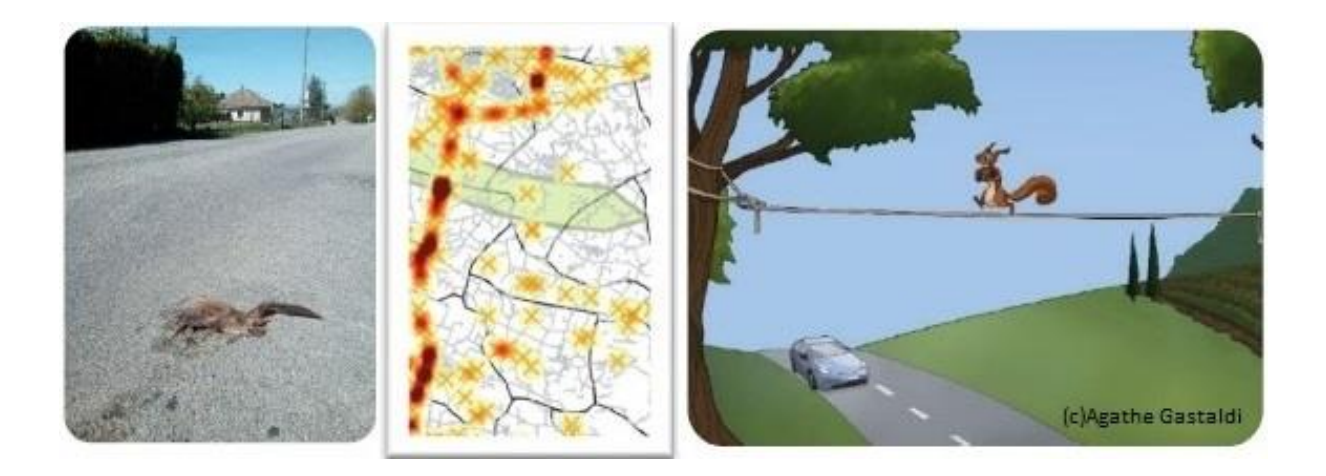

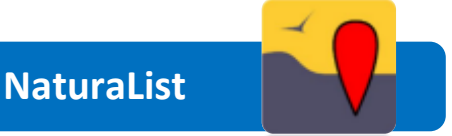

L'application naturalist fonctionne sur Android et est téléchargeable dans le play store. Sur Iphone, l'application est encore en version beta mais il est possible de la télécharger directement sur cette page avec votre mobile [https://testflight.apple.com/join/Nzs2eWE3.](https://testflight.apple.com/join/Nzs2eWE3) Enfin, si vous n'avez pas de smartphone, n'oubliez pas que vous pouvez aussi vous connecter sur <https://fauneauvergnerhonealpes.org/observations/> depuis un ordinateur. Dans tous les cas, à la première utilisation il vous faudra d'abord créer un compte pour pouvoir transmettre vos observations.

**1.** Démarrer l'application puis cliquer sur « + » pour saisir une donnée. Si l'observation est en direct, cliquer ensuite sur « directement sur le terrain », sinon cliquez sur « plus tard » afin d'ajouter une observation faite dans le passé

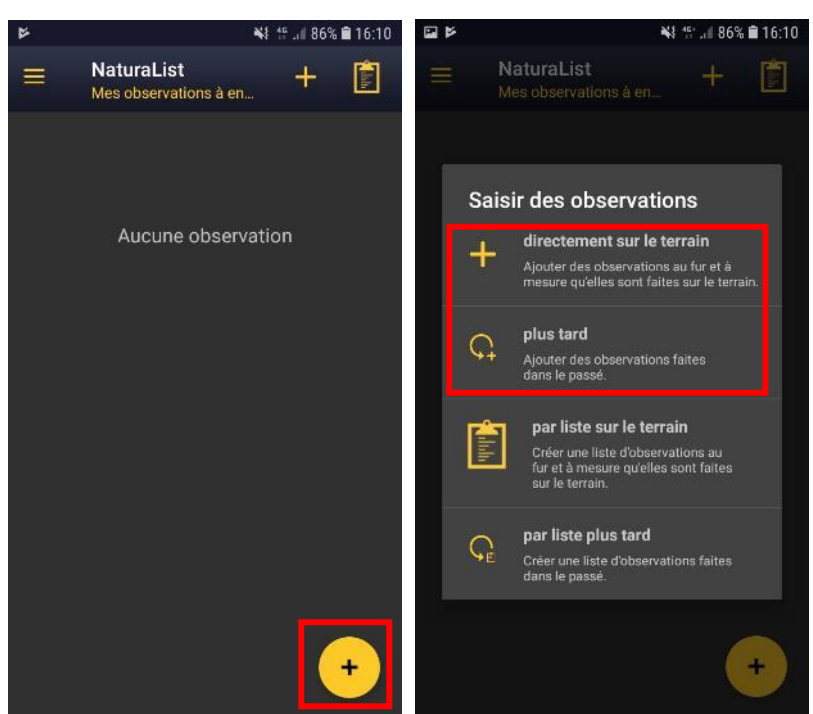

**2.** La cartographie apparaît ensuite afin de localiser votre observation. Quand le smiley devient jaune et vert, c'est que votre GPS est suffisamment précis pour pointer votre position. Si nécessaire vous pouvez tout de même déplacer le curseur rouge afin d'indiquer la localisation réelle de votre donnée si elle n'est pas au même endroit que votre emplacement actuel.

Une fois la bonne position localisée, cliquez sur suivant

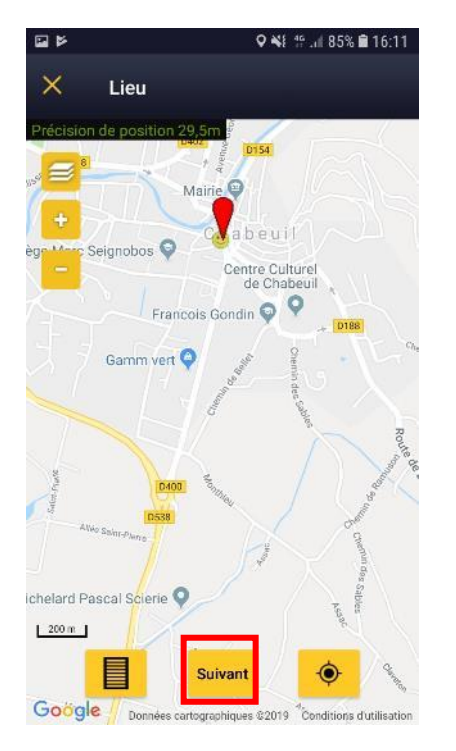

**3.** Cliquez ensuite sur le groupe taxonomique concerné (amphibien, oiseaux, mammifère, etc…) puis saisissez l'espèce ou si vous n'êtes pas certains de votre détermination choisissez indéterminé.

Saisissez ensuite le nombre d'individus puis cliquez sur le symbole =.

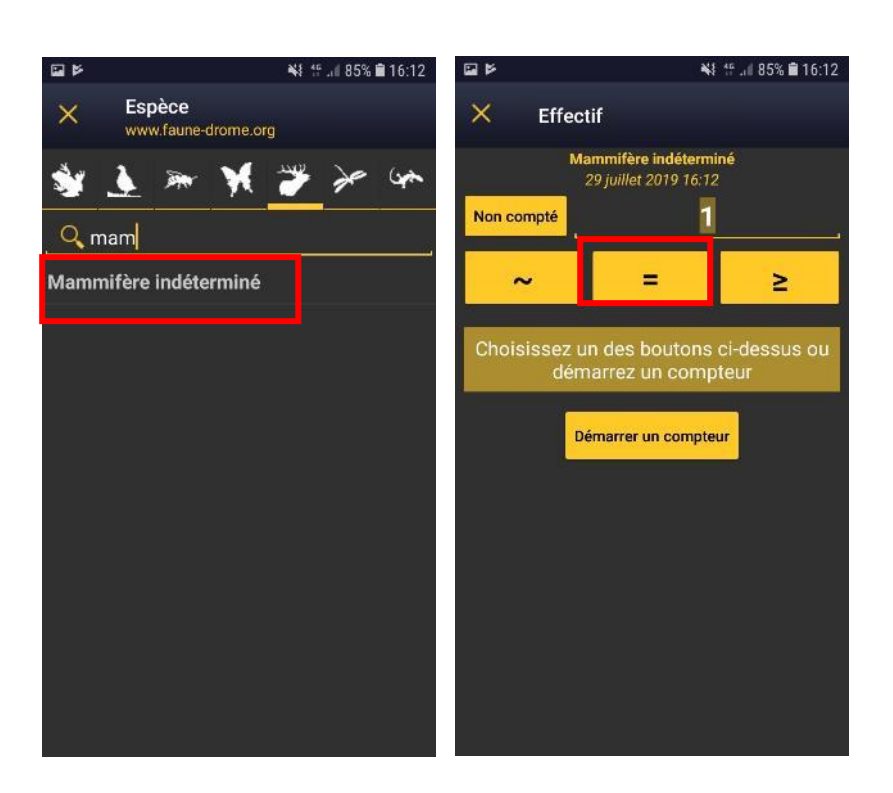

**4.** Pour indiquer un animal mort cliquez sur « mortalité/blessure » et renseigner ensuite la cause de la mort. En commentaire vous pouvez par exemple préciser la fréquence à laquelle vous faite un trajet s'il s'agit d'une mortalité sur route. En fonction de la cause sélectionnée. plusieurs options vous seront proposées. Il est conseillé de donné un maximum de détail mais ce n'est pas obligatoire. Une fois tous les détails saisis. cliquer sur « enregistrer ».

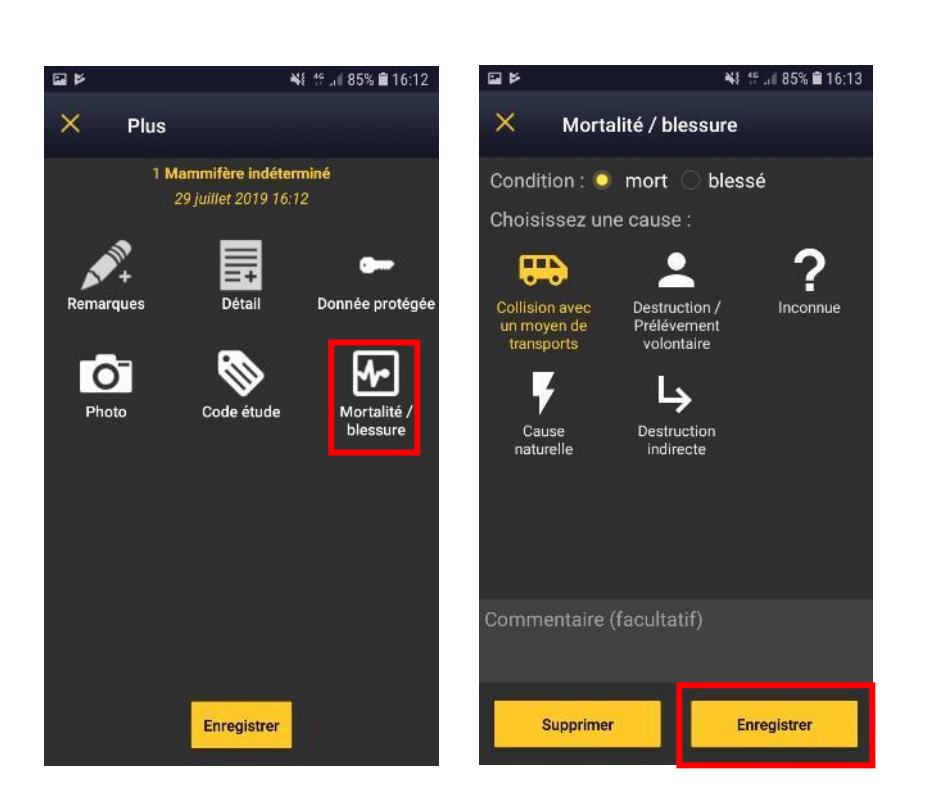

**5.** Si possible (surtout lorsque la détermination est incomplète), vous pouvez ensuite ajouter une ou plusieurs photos. Cliquez sur « photo » puis prendre une photo ou bien selectionnez . Enfin enregistrez votre donnée.

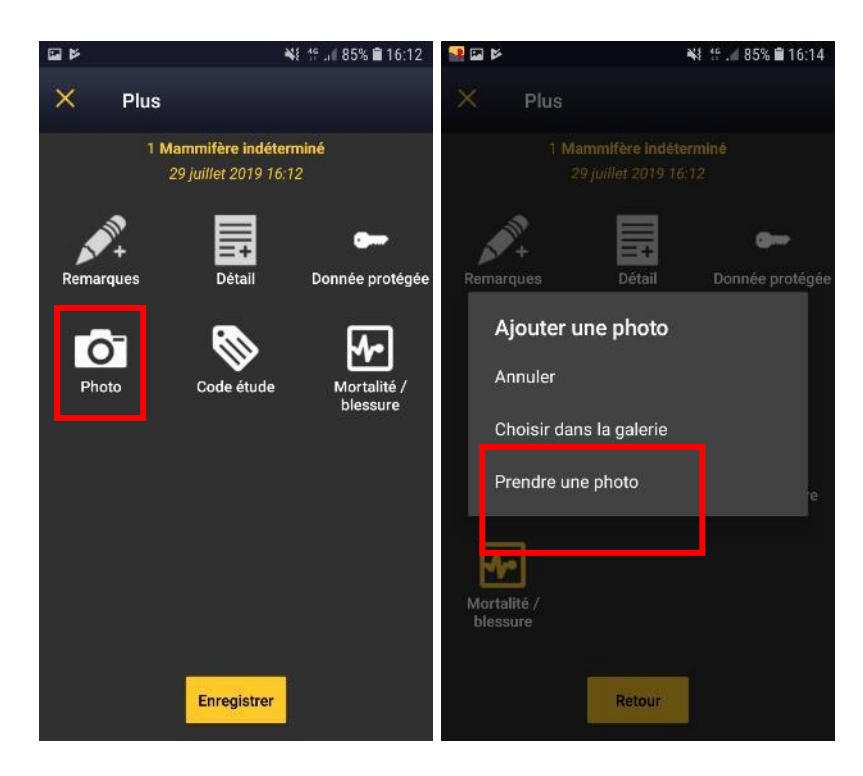

**6.** Après avoir cliqué sur « enregistrer » vous pouvez continuer à saisir d'autres observations. En cas d'erreur, vous pouvez corriger votre saisie. Lorsque vous avez terminé, vous pouvez alors cliquer sur « observation à synchroniser » afin que votre (vos) donnée(s) soi(en)t envoyée(s) dans la base de donnée visionature.

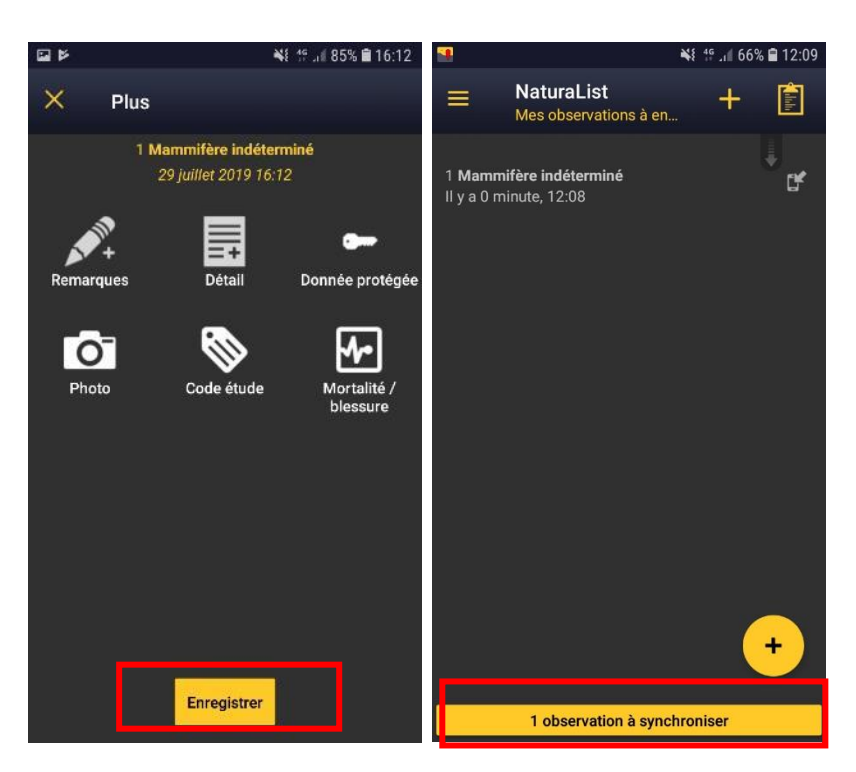

Votre observation a été transmise dans la base de donnée. Si votre détermination est incomplète et que vous avez ajouté des photographies vous recevrez probablement dans les jours suivant un mail d'un vérificateur visionature afin de vous aider à la détermination de la donnée.

## **Bravo, vous êtes maintenant prêt à rejoindre le réseau d'observateurs qui contribue à l'amélioration des connaissances et à la préservation de la biodiversité**